# **These instructions (Unit 6) should be completed in your Attributes & Images webpage file (4Attributes.html).**

**Before we begin with Unit 6, change the webpage background from a color to an image. Use an image saved in your backgrounds folder. Here is an example:**

<body background="backgrounds/blueswirl.jpg">

**Do this on your earlier pages: 2Elements, and 3Lists.**

**Show your teacher the image backgrounds and have them initial your activity sheet at # 16**

## **Unit 6**

# **Aligning images with text**

Aligning images with text can be accomplished using the vertical-align property with the bottom, middle, or top values; and the float property with the right or left value.

Type the following below your last comment (in your Attributes & Images page) and above the closing body tag. Let's start with a heading: (feel free to change the font-family and colors)

**<**h1 style="text-align:center; font-family:arial; font-size:36px; background-color:yellow; color:navy; border-width:10px;border-style:solid;border-color:maroon;">**Unit 6 - Aligning images with text**</h1>

**Be sure to refresh your browser after each code block so you can learn how each code combination effects the picture alignment with the text.**

<h4>Image with "vertical-align:bottom":</h4>

 $\epsilon$  /sp>This is some text.  $\epsilon$ img src="images/smiley.gif" alt="Smiley face" width="42" height="42" style="vertical-align:bottom"> This is some text. $\langle p \rangle$ 

**Save your code and launch the website in Chrome.**  <h4>Image with "vertical-align:middle":</h4>

<p>This is some text. <img src="images/smiley.gif" alt="Smiley face" width="42" height="42" style="vertical-align:middle"> This is some text. $\langle p \rangle$ 

**Save your code and launch the website in Chrome.**  <h4>Image with "vertical-align:top":</h4>

<p>This is some text. <img src="images/smiley.gif" alt="Smiley face" width="42" height="42" style="vertical-align:top"> This is some text. $\langle p \rangle$ 

**Save your code and launch the website in Chrome.** 

<h4>Let the image float to the right:</h4>

<p>This is some text. <img src="images/smiley.gif" alt="Smiley face" width="42" height="42" style="float:right">This is some text. This is some text. This is some text. $\langle p \rangle$ 

**Save your code and launch the website in Chrome.**   $\langle h4 \rangle$ Let the image float to the left: $\langle h4 \rangle$ 

More Images: Backgrounds, aligning, hspace 2

<p>This is some text. <img src="images/smiley.gif" alt="Smiley face" width="42" height="42" style="float:left">This is some text. This is some text. This is some text.</p>

#### **Save your code and launch the website in Chrome.**

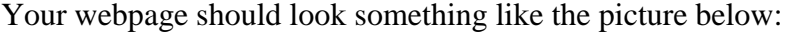

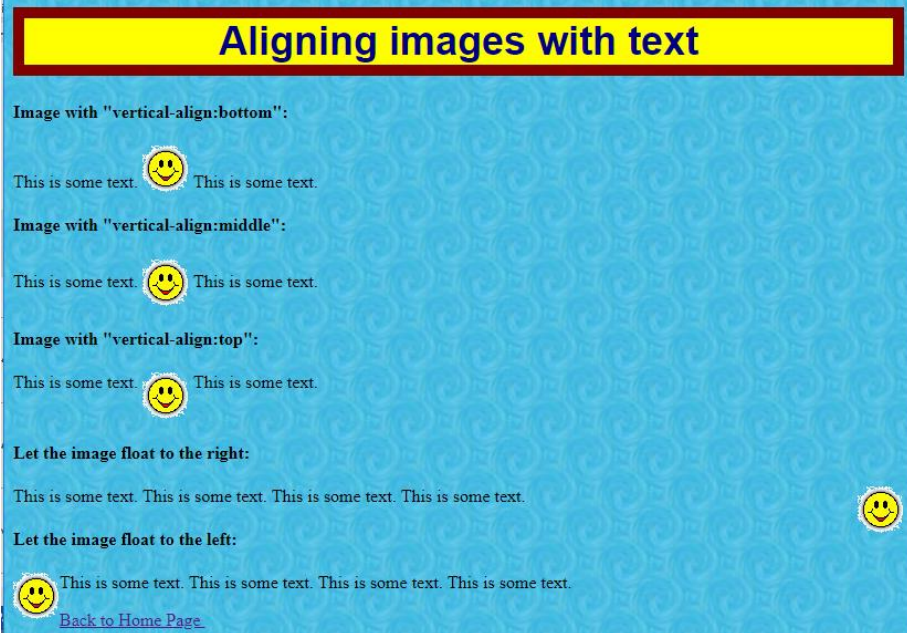

Let's try a larger example – type the following paragraph into your HTML editor:

<br>>>>>><img src="images/Beethoven.jpg" alt="Beethoven" width="80" height="100" style="float:left"><strong>Ludwig van Beethoven </strong>was born in Bonn, Germany in 1770. He spent most of his life in Vienna where he earned a living giving concerts, teaching piano, and selling his compositions. One of the most fascinating aspects of Beethoven's life was his triumph over the deafness that struck him during adulthood. In fact, he composed some of his most powerful works after losing his hearing. $\langle p \rangle$  hr  $\langle b \rangle$ 

When you look at this in your browser you will notice that the image has no buffer between it and the text. So a border should be added: Copy and paste your paragraph  $-$  But Add the code in bold to your paragraph:

<p><img **style= "float:left; border:3px solid black;"** src="images/Beethoven.jpg" alt="Beethoven" width="80" height="100" ><strong>Ludwig van Beethoven </strong>was born in Bonn, Germany in 1770. He spent most of his life in Vienna where he earned a living giving concerts, teaching piano, and selling his compositions. One of the most fascinating aspects of Beethoven's life was his triumph over the deafness that struck him during adulthood. In fact, he composed some of his most powerful works after losing his hearing. $\langle p \rangle$  hr> $\langle$ br> $\langle$ br>

**\*\*NB:** note that the Float property and value (left) had to be moved inside the style attribute because there can only be 1 style attribute, but it can have several properties within it.

More Images: Backgrounds, aligning, hspace 3

When you look at this on your browser the border does add some space between the image and the text, however **some blank space might be more attractive**. To accomplish this **you can add a margin around the image with the hspace="10"** inserted inside the img tag. Copy and **paste your paragraph again – but add the hspace="10" to your paragraph like this**:

<p><img style= "float:left; border:3px solid black;" src="images/Beethoven.jpg" alt="Beethoven" **hspace=**"**10**" width="80" height="100"><strong>Ludwig van Beethoven </strong>was born in Bonn, Germany in 1770. He spent most of his life in Vienna where he earned a living giving concerts, teaching piano, and selling his compositions. One of the most fascinating aspects of Beethoven's life was his triumph over the deafness that struck him during adulthood. In fact, he composed some of his most powerful works after losing his hearing. $\langle p \rangle$ -hr> $\langle$ br> $\langle$ br> $\rangle$ 

## *Answer the hspace question on your activity sheet at #17*

**Now Reproduce the Beethoven paragraph another 3 times** experimenting with image placement, border values, and **hspace** values. – Begin this section on your webpage with an h1 heading introducing the activity similar to the following:

<h1 style="text-align:center; font-family:arial bold; background-color:green; color:yellow; border-width:10px; border-style:solid; border-color:red;">My 3 Beethoven Images Activity</h1>

Your finished activity should look something like the picture below:

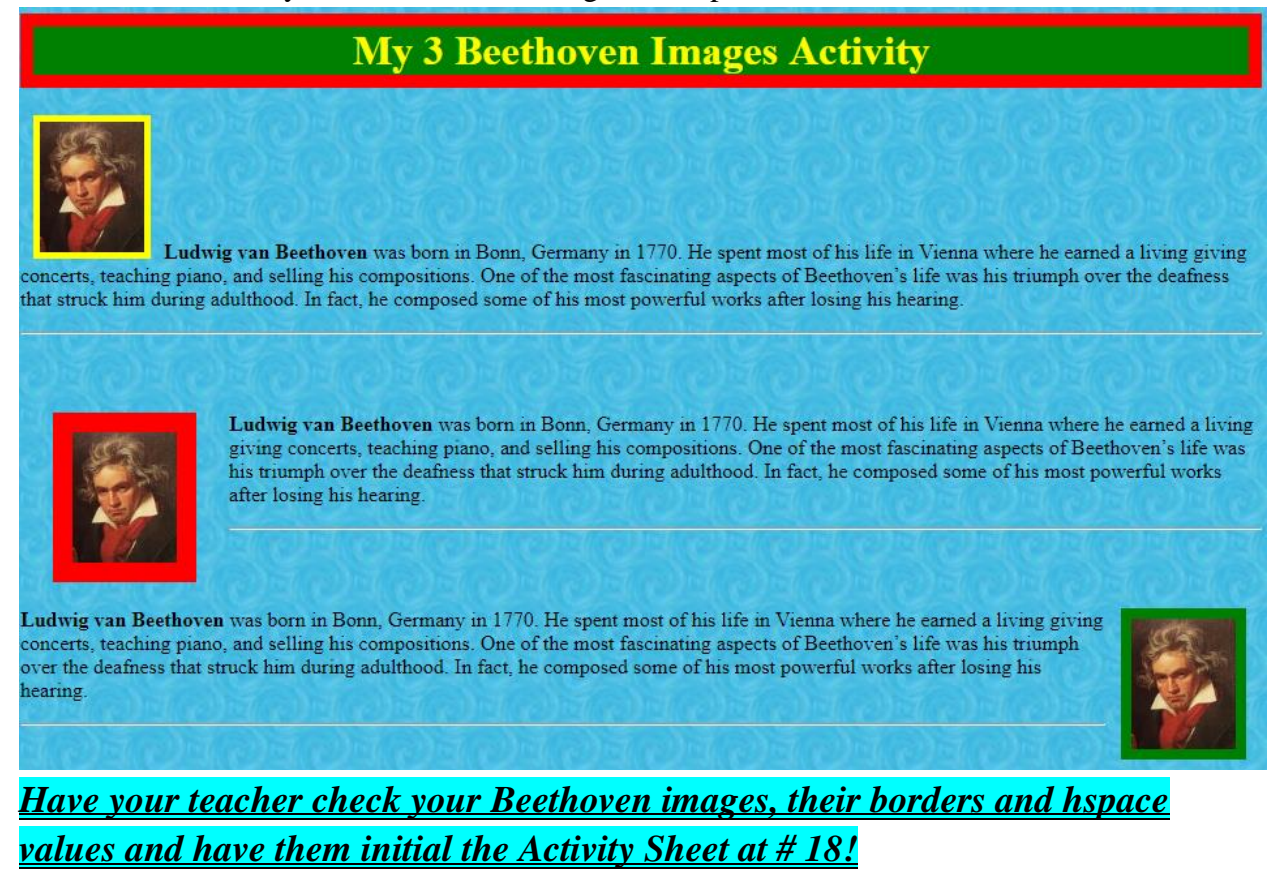

# **Next Lesson: Adding Audio and Video Content**